# Agilean **INTEGRAÇÃO AGILEAN E TOTVS**

Manual de operação e melhores práticas para a rotina de atualização dos dados entre Agilean e TOTVS.

Agilean.com.br

## **1º Passo: Configuração da API para integração**

Para saber como configurar a API de integração, basta acessar o link abaixo e seguir as instruções indicadas:

<https://tdn.totvs.com/display/LRM/Configurando+HttpPort+e+ApiPort>

Em caso de dúvidas, entre em contato com o Suporte TOTVS.

## **2º Passo: Configuração da integração na Agilean**

Para realizar a configuração na Agilean, é necessário realizar o cadastro das credenciais no Agilean Planner, seguindo o seguinte caminho: Arquivo - ERP/XLS -Totvs – Configurações.

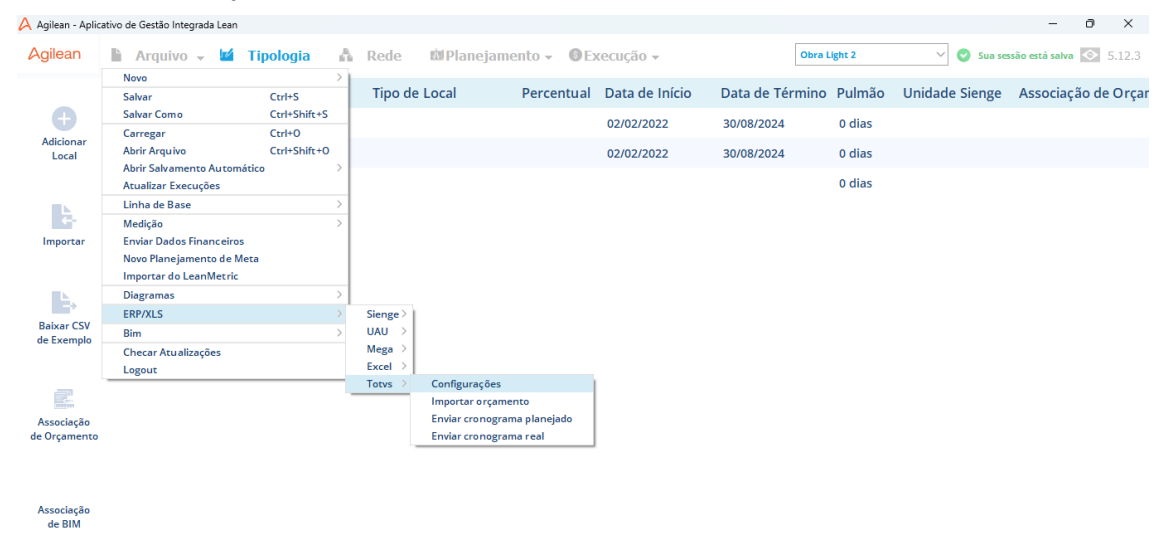

### **Informações de Credenciais:**

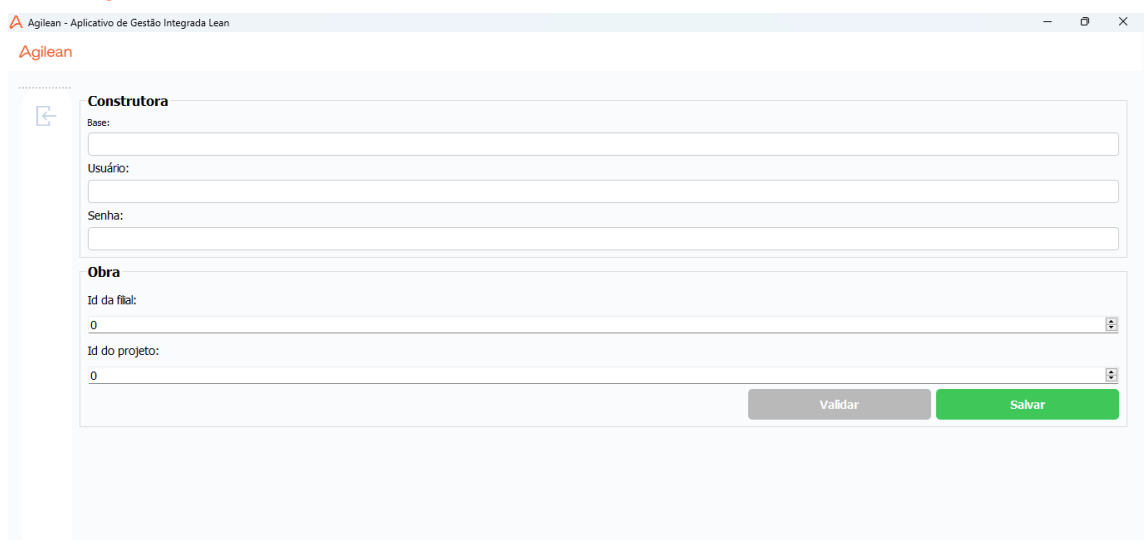

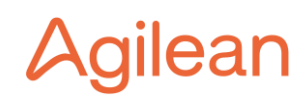

**Base:** É o domínio do endereço disponibilizado pela TOTVS para a documentação da API. Exemplo: o endereço da documentação é <http://177.111.111.62:8051/wspageindex/> assim a base é [http://177.111.111.62:8051](http://177.111.111.62:8051/wspageindex/).

**Usuário e senha:** Credenciais usadas para acessar a API da TOTVS. É necessário que o usuário tenha permissões de acesso ao orçamento e a edição dos cronogramas (planejado e medido).

**Id da Filial:** Código da filial no sistema da TOTVS.

**Id do Projeto:** Código do projeto dentro do sistema da TOTVS.

Para verificar as informações cadastradas no campo "Construtora" é possível apertar em "Validar".

## **3º Passo: Operando a integração**

Com as credenciais cadastradas é possível iniciar a conexão dos dados entre as duas plataformas, mas para isso, é preciso cumprir com alguns requisitos básicos, são eles:

- 1. Importar o orçamento: Arquivo ERP/XLS Totvs Importar Orçamento;
- 2. Criar um planejamento no Agilean Planner;
- 3. Fazer os vínculos entre o planejamento e o orçamento<sup>1</sup>;
- 4. Enviar o planejamento base para o Totvs: Arquivo ERP/XLS Totvs Enviar cronograma planejado – Base.

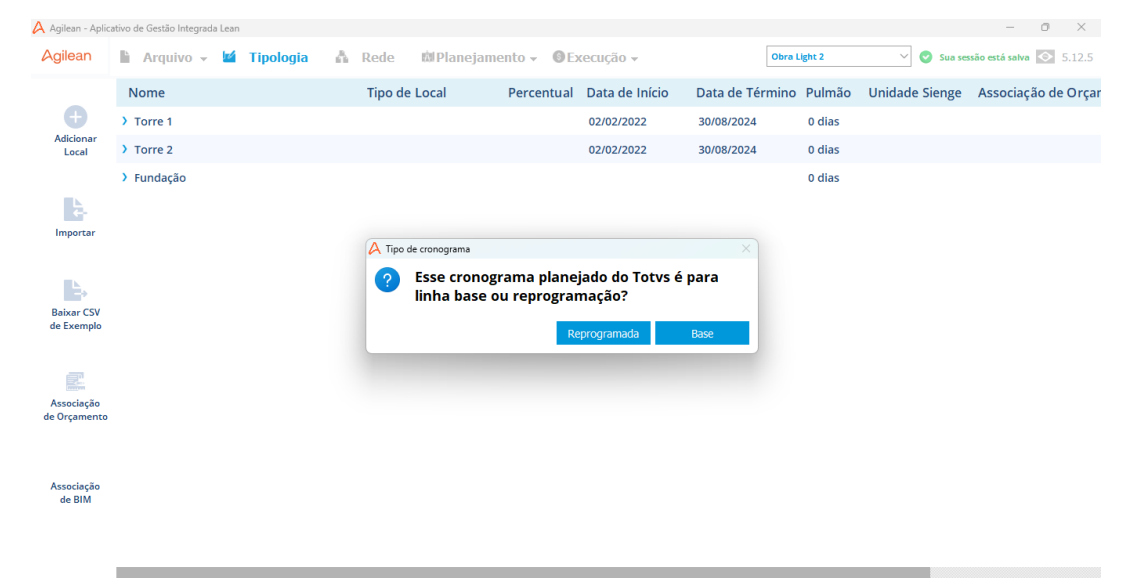

#### **IMPORTANTE!**

O as datas de início e término do projeto no Agilean devem estar dentro dos períodos do cronograma do TOTVS. Para acessar e/ou editar os períodos no TOTVS basta seguir o caminho: Parâmetros do projeto (F6) – Cronogramas – Períodos.

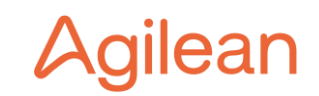

Ao enviar a linha de base para o TOTVS, as informações enviadas preenchem o cronograma previsto da planilha de atividades. Dessa forma, é necessário copiar o previsto para a base.

Após a importação do orçamento, caso haja alguma modificação no mesmo no TOTVS, é necessário importá-lo novamente na interface do Agilean para atualização, pois ela não é feita automaticamente. Lembrando que se houver modificações no custo total da obra (orçamento associado) após a geração da linha de base, é necessário gerar uma nova linha de base para atualização dos custos.

Da mesma forma, caso haja modificação no planejamento após o envio do mesmo para o TOTVS, como criação de novos pacotes ou linhas de balanço, é necessário enviá-lo novamente.

## **4º Passo: Medições e Reprogramações**

Para enviar os avanços físicos para o TOTVS, o usuário deverá acessar o Agilean Planner e seguir o caminho: Arquivo – ERP/XLS – Totvs – Enviar cronograma real.

Ao seguir esse caminho, o Agilean dará o aviso que é necessário salvar a obra para continuar o processo. Após o salvamento, ele perguntará a data de envio da medição, então irá buscar os avanços das atividades a data escolhida e enviará os mesmos para o TOTVS como medição do mês escolhido.

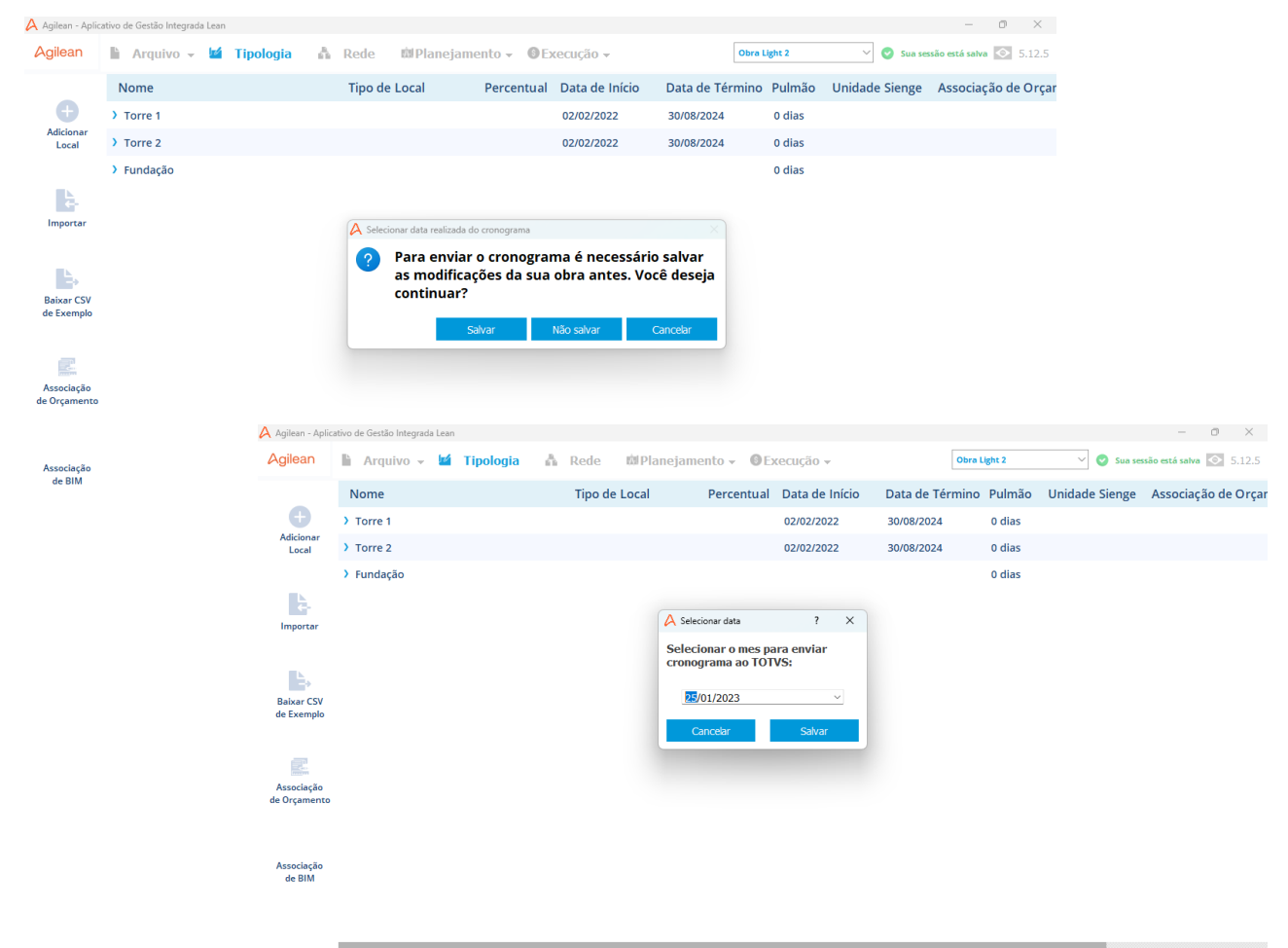

<sup>1</sup> O Agilean Academy possui uma aula de como fazer associação de orçamento (Módulo Planner – Aula 5). Qualquer dúvida, procure seu Consultor de Sucesso do Cliente da Agilean.

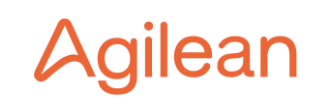

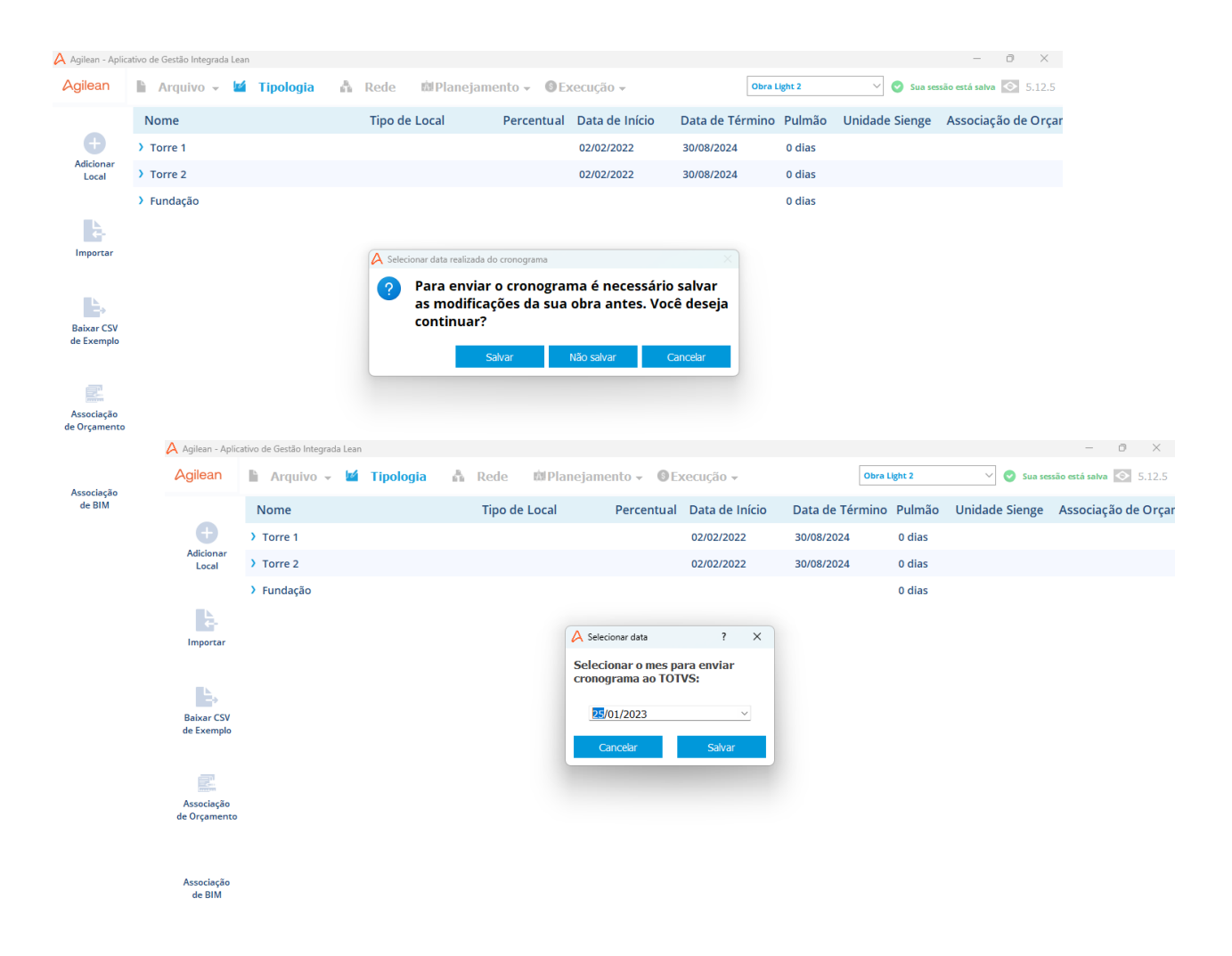

Para enviar o cronograma da reprogramação, o usuário deverá acessar o Agilean Planner e seguir o caminho: Arquivo - ERP/XLS - Totvs - Enviar cronograma planejado.

Ao seguir esse caminho, o Agilean perguntará se deseja prosseguir com a ação e ao apertar "Enviar" ele perguntará se o cronograma é para linha de base ou reprogramada, deve-se escolher a opção "Reprogramada".

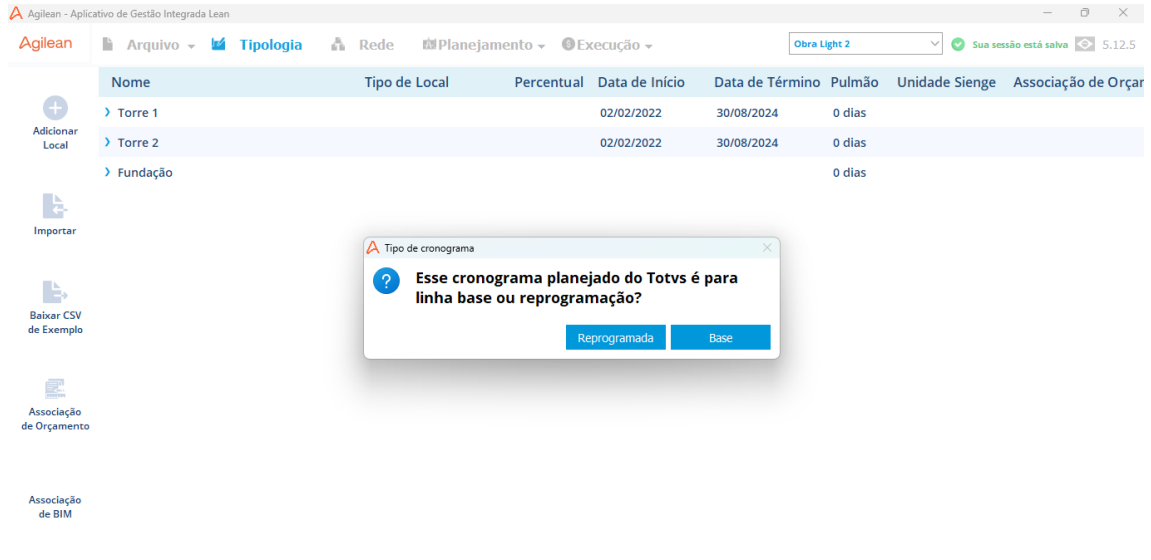

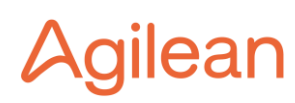